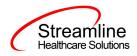

# User Guide: FSP 3M

Version 1.0 [08/08/2022]

1301 W. 22<sup>nd</sup> St., Ste. 305, Oak Brook, IL| Phone - (877) GO-SHS-41 | Fax - (877) GO- SHS42 www.streamlinehealthcare.com

0

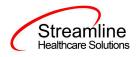

## **Table of Contents**

### Contents

| Table of Contents                     | 1  |
|---------------------------------------|----|
| User Guide: FSP 3M                    | 1  |
| General                               | 1  |
| Navigating to and Creating the FSP 3M | 1  |
| From the Client Search or Quick Link  | 1  |
| FSP 3M                                | 5  |
| General                               | 5  |
| Partner/Residential/Education Initial | 5  |
| Completing the FSP 3M                 | 13 |
| Set Up Considerations                 | 15 |

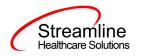

## User Guide: FSP 3M

#### General

Information captured on this form is transmitted to the state of California by each County. Providers will complete the form and, if possible, data is transmitted to the county.

FSP 3M form is completed quarterly after PAF to gather the information that will be updated regularly through 3M and KET documents. The appropriate documentation workflow is validated by the system and is dependent on state defined parameters.

#### Navigating to and Creating the FSP 3M

#### From the Client Search or Quick Link

You can create the document from the client tab. In order to do this, you must first search for the client or select the client from your primary list in client search drop down.

Navigate to the 'Search OR Open this Client' dropdown. Click the dropdown and select 'Client Search' or choose the client name in the drop down. If using search functionality, see below:

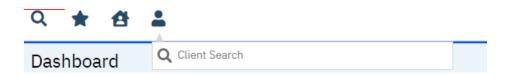

You will be presented with the 'Client Search' screen. On this screen you will be able to search for a client by a number of parameters.

- Broad Search Allows for the search of a client by name, partial name, sounds like.
- Narrow Search Returns for search of exact name match
- SSN Search Social Security Number search
- DOB Search Date of Birth search
- Primary Clinician Search Search by assigned primary clinician
- Authorization ID/# Search by authorization ID or number recorded in SmartCare
- Phone # Search Client phone number search

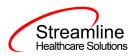

- Master Client ID Search Used in Care Management; Search by client's Master Record ID. Your organization will not use this button.
- Client ID Search
- Insured ID Search-search by insurance ID.

Upon opening client search you will note that the only button to the bottom right that is actionable is 'Cancel.' Minimally, you must perform a one part search including first and last name, social security number, and date of birth prior to opening a client. Enter information in each of the fields you would like to use for a search parameter and click the corresponding search button for each, as shown outlined in below.

| lient Search |               |                 |             |                |                |                                 |                            |                 | ?                           |
|--------------|---------------|-----------------|-------------|----------------|----------------|---------------------------------|----------------------------|-----------------|-----------------------------|
| Clear        |               |                 |             |                |                |                                 |                            |                 |                             |
| Name Search  | Include (     | Client Contacts | ] Only Inc  | clude Activ    | e Clients (Che | cking will not a                | llow option                | to create new 0 | Client)                     |
| Broad Sea    | arch Narr     | ow Search Typ   | be of Clier | nt 🖸 Indiv     | ridual 🔵 Orga  | anization                       |                            |                 |                             |
| Last Name    |               |                 | First Na    | -              | 0.0            | Prog                            | ram                        |                 | ~                           |
| Other Search | Strategies    |                 |             |                |                |                                 |                            |                 |                             |
| SSN Sea      | arch          |                 |             |                | Phone # S      | earch                           |                            |                 |                             |
| DOB Sea      |               |                 | <b>i</b> -  |                |                | nt ID Search                    |                            |                 |                             |
| Primary Cli  | nician Search |                 |             | $\checkmark$   | Client ID S    | Search                          |                            |                 | ]                           |
| Authoriza    | ation ID / #  |                 |             |                | Insured ID     | Search                          |                            |                 |                             |
| Records Foun | d             |                 |             |                |                |                                 |                            |                 |                             |
| ID           | Master ID     | Client Name     | Δ           | <u>SSN/EIN</u> | DOB            | <u>Status</u>                   | <u>City</u>                | Primary         | Clinician                   |
|              |               |                 |             |                |                |                                 |                            |                 | Î                           |
|              |               |                 |             |                |                |                                 |                            |                 |                             |
|              |               |                 |             | No data f      | to display     |                                 |                            |                 |                             |
|              |               |                 |             |                |                |                                 |                            |                 |                             |
| 4            |               |                 |             |                | _              |                                 |                            |                 | , <sup>*</sup>              |
|              |               |                 |             |                |                | e New Potentia<br>stration Inqu | ll Client<br>iiry (Selecte | Select          | Cancel<br>Juiry (New Client |
|              |               |                 |             |                | Regi           | stration Inqu                   | iny (Selecte               | ind Client) Ind | uiry (New Client            |
|              |               |                 |             |                |                |                                 |                            |                 |                             |

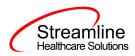

If the client for whom you are searching already has a record in SmartCare, you will have the ability to both select the existing record.

• Select - This will open the selected client's record

| t Search               |                  |                    |                      |               |                   |              | (                     |
|------------------------|------------------|--------------------|----------------------|---------------|-------------------|--------------|-----------------------|
| Clear<br>I<br>me Searc | h 🗌 Include (    | Client Contacts 🗌  | ] Only Include Activ | e Clients (Ch | ecking will not a | llow option  | to create new Client) |
| Broad                  | Search Narr      | ow Search Typ      | e of Client 💿 Indiv  | vidual 🔵 Org  | ganization        |              |                       |
| Last Nam               | ie               |                    | First Name           |               | Prog              | ram          | ~                     |
| her Searc              | h Strategies     |                    |                      |               |                   |              |                       |
| SSN S                  | Search           |                    |                      | Phone #       | Search            |              |                       |
| DOB 9                  | Search           |                    | 1 <b>*</b>           | Master Cl     | ient ID Search    |              |                       |
|                        | Clinician Search |                    | ~                    | Client ID     |                   |              |                       |
| cords Fou              | ization ID / #   |                    |                      | Insured I     | D Search          |              |                       |
|                        |                  | Client Name        |                      | DOD           | Ctatus            | City         | Primary Clinician     |
| ID                     | Master ID        | <u>Client Name</u> | △ <u>SSN/EIN</u>     | DOB           | <u>Status</u>     | <u>City</u>  | Primary Cunician      |
|                        |                  |                    |                      |               |                   |              |                       |
|                        |                  |                    |                      |               |                   |              |                       |
|                        |                  |                    | No data              | to display    |                   |              |                       |
|                        |                  |                    |                      |               |                   |              |                       |
|                        |                  |                    |                      | Crea          | te New Potentia   | l Client     | Select Cancel         |
|                        |                  |                    |                      |               |                   | iry (Selecte |                       |
|                        |                  |                    |                      |               |                   |              |                       |

Click the 'Select' button to open the existing client. Once the client has been opened, you will note that there is a new tab open with the client's name and ID displayed.

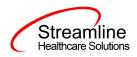

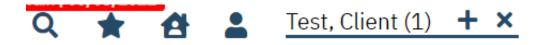

This is the client tab. When a client is selected, the client's name will appear on the toolbar. This is where you will be able to create a FSP 3M document.

By using the magnifying glass to search for the CANS document you can search for the assessment or locate the assessment using a quick link.

#### FSP 3M

#### General

Under the screen name, note the information pertaining to the status of the document.

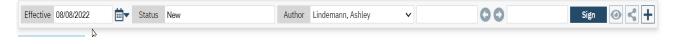

We will explore these fields more thoroughly when completing the FSP 3M. However, note at this time that effective date will be required to complete the document and it is defaulting to today's date. This default is configurable and can be changed, depending on your organization.

#### Partner/Residential/Education

#### Initial

| alifornia FSP 3M               |                                |                                                                                   |                | E : 🖄 | 30To 💄 🖪 Save 🗋 🖨 前 |
|--------------------------------|--------------------------------|-----------------------------------------------------------------------------------|----------------|-------|---------------------|
| Effective 10/20/2022           | <ul> <li>Status New</li> </ul> | Author Admin, System                                                              | ~              | 00    | Sign 💿 < 🕇          |
| Partner/Residential/Education  | Financial Legal/Health/SU      | _                                                                                 |                |       |                     |
|                                |                                |                                                                                   |                |       |                     |
| Initial                        |                                |                                                                                   |                |       |                     |
| Initial<br>Current FSP Program | ~                              | Partnership Assessment Date                                                       |                | ₩ .   |                     |
|                                | ✓                              | Partnership Assessment Date<br>Date of the most recent FSP Assessment (PAF or 3M) |                |       |                     |
| Current FSP Program            |                                | Date of the most recent FSP Assessment (PAF or 3M)                                | Type: Adult 3M |       |                     |

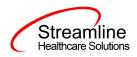

**Current FSP Program-** This is a dropdown list of programs where the FSP ID is associated, and the client is currently and/or has been enrolled in the past. The dropdown will include the program name, enrolled date, and discharge date (if one exists). A PAF must already exist for this program/client. This Document cannot be completed unless the PAF was completed first. This should alert user that this a 3 month review/update. If this document is set up as a service note vs. standalone document AND user selected a program on the Service Details screen for the document, PAF program name will be initialized from the Service details tab. *This is a required selection.* 

**Partnership Assessment Date-** This section will populate the most recent Assessment date of the previous or most recent completed PAF date where the FSP Program selected matches the FSP Program on the PAF. *This is a required selection.* 

Effective Date of Assessment- Date that the FSP 3M is being completed. This is a required field.

**Date of the most recent FSP Assessment (PAF or 3M)-** This date will initialize the effective date from the most recently signed PAF or 3M, whichever is most recent.

**DOB:** This is a read-only field and cannot be edited by the user.

**Partnership Age:** This is a read-only field and cannot be edited by the user. This field will not show/be calculated until user enters 'Effective Date of Assessment'. The calculated age is the 3M Assessment date less date of birth. For example, the client could be 15 today, but it is their birthday today and I just opened the form today, but actually saw the client yesterday, so 3M Assessment date is yesterday's date, so the Partnership age would actually be 14. This will be used to determine Form Type and fields/tabs that should show/be required.

**Partnership Form Type:** This is a read-only field and cannot be edited by the user. It will not calculate/initialize a value until the Partnership Age has calculated. This field is dependent on the Partnership Age. If the Partnership Age is 0-15, then 3M Child will show in this field. If the Partnership Age is 16-25, then the 3M TAY will show in this field. If the Partnership Age is 26-59, then 3M Adult will show in this field. If the Partnership Age is 60 and older, then 3M Older Adult will show in this field.

**Partner County-** User is able to notate the county involved with the client. This is a searchable text box as users are able to start typing the name of the county they are searching for and a generated list will populate. If your organization is the county entity, this field will not likely be

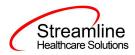

visible for you based on how your administration team has configured it within SmartCare. Configuration key information is located at the bottom of this document in the Set- Up Consideration section. *This is a required selection.* 

#### Education-Child/Youth/TAY

| Education-Child/Youth/TAY                                                                      |          |
|------------------------------------------------------------------------------------------------|----------|
| Is the child/youth currently receiving special education due to serious emotional disturbance? | ○Yes ○No |
| Is the child/youth currently receiving special education due to another reason?                | ○Yes ○No |

- User is to make a selection using the radio buttons of 'Yes' or 'No.'
- This section will only show for Child/Youth and TAY, not showing for ages 26 and older.
- This is a required selection.

#### Education-For Children/Youth who are required by law to attend school

| Estimate the child/youth's attendance level CURRENTLY: | CURRENTLY, the child/youth's grades are: |
|--------------------------------------------------------|------------------------------------------|
| Always attends school (never truant)                   | O Very Good                              |
| Attends school most of the time                        | O Good                                   |
| O Sometimes attends school                             | O Average                                |
| O Infrequently attends school                          | O Below Average                          |
| O Never attends School                                 | O Poor                                   |

**Estimate the child/youth's attendance level CURRENTLY-** User is to make a selection using the radio buttons from the selection listed above. User is only able to choose one of the radio buttons. This section will not show for 26 and older. *This is a required selection.* 

**CURRENTLY, the child/youth's grades are-** User is to make a selection using the radio buttons from the selection listed above. User is only able to choose one of the radio buttons. This section will not show for 26 and older. *This is a required selection.* 

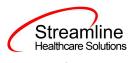

#### Financial

#### **Sources of Financial Support**

Users are asked to indicate all the sources of CURRENT financial support used to meet the needs of the child/youth/partner (Mark all that apply):

| alifornia FSP 3M                                                                         |                                                   |     | 🗳 🚼 🧟 GOTO 🐣 🖬 Save 🗋 🚍 🏛 S |
|------------------------------------------------------------------------------------------|---------------------------------------------------|-----|-----------------------------|
| Effective 10/20/2022                                                                     | Author Admin, System                              | ~ C | Sign 💿 < 🕇                  |
| Partner/Residential/Education Financial Legal/Health/SU                                  |                                                   |     |                             |
| Sources of Financial Support                                                             |                                                   |     |                             |
| Indicate all the sources of CURRENT financial support used to meet the needs             | of the child/youth/partner (Mark all that apply): |     |                             |
| No Financial Support                                                                     | Loan/Credit                                       |     |                             |
| Vouth Wages                                                                              | Housing Subsidy                                   |     |                             |
| Caregiver Wages                                                                          | General Relief/General Assistance                 |     |                             |
| Vouth's Spouse/Significant Other's Wages                                                 | Food Stamps                                       |     |                             |
| Partner's Spouse/Significant Other's Wages                                               | Temporary Assistance for Needy Families (TANF)    |     |                             |
| Savings                                                                                  | Security Disability (SDI)                         |     |                             |
| Supplemental Security Income/State Supplementary Payment (SSI/SSP) Pro                   | ogram Child Support                               |     |                             |
| Social Security Disability Insurance (SSDI)                                              | Other Family Member/Friend                        |     |                             |
| American Indian Tribal Benefits (e.g., per capita, revenue sharing, trust disbursements) | Retirement/Social Security Income                 |     |                             |
| Veteran's Assistance Benefits                                                            | Other                                             |     |                             |

- User is to make a selection using the checkboxes choices listed above.
- User is able to select more than one.
- Options for 'Caregiver's Wages' and 'Child Support' will only show for ages 0-25.
- This section shows for all ages.
- This is a required selection.

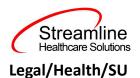

#### Legal Issues/Designation Information

| California FSP 3M                                        |                        | 🗳 🚼 🖄 G | 0TO 🔒 🖬 Save 🗋 🖶 🛅 🗙 |
|----------------------------------------------------------|------------------------|---------|----------------------|
| Effective 10/20/2022 🗮 Status New                        | Author Admin, System 🗸 | 00      | Sign 💿 < 🕂           |
| Partner/Residential/Education Financial Legal/Health/SU  |                        |         |                      |
| Legal Issues/Designation Information                     |                        |         |                      |
| Placed on W & I Code 300 Status (Dependent of the Court) |                        |         |                      |
| Placed in Foster Care                                    |                        |         |                      |
| Legally Reunified with partner                           |                        |         |                      |
| Adopted out                                              |                        |         |                      |
|                                                          |                        |         |                      |

- User is to indicate the total number of children the partner has who are CURRENTLY involved with the following selections above.
- This is a numeric only textbox and user is *required* to enter a value for every field above. User is able to enter the value of '0.'
- This will show for all ages.

#### **Health Status**

| HEALTH STATUS                                                          |          |
|------------------------------------------------------------------------|----------|
| Does the partner/child/ youth have a primary care physician currently? | ⊖Yes ⊖No |

- User is to make a selection using the radio buttons of 'Yes' or 'No.'
- This section will only show for all ages.
- This is a required selection.

#### Substance Use

| SUBSTANCE USE                                                                                                    |          |
|----------------------------------------------------------------------------------------------------|----------|
| In the opinion of the partnership service coordinator, does the child/youth/ partner have an active<br>co-occurring mental health illness and substance use problems? | ⊖Yes ⊖No |
| Is the child/youth/partner CURRENTLY receiving substance use services?                                                                                                | ⊖Yes ⊖No |

• User is to make a selection using the radio buttons of 'Yes' or 'No.'

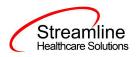

- This section will only show for all ages.
- The first question is a required selection. If user selects 'Yes' on the first question, then the second question will be required.

#### ADL/IADL

#### Index for Independent Activities of Daily Living (ADL)

| Effective 09/12/2022                                                                                                    | 🚽 Sta      | itus In Pr                    | ogress                                                                                                    | Author Admin, System                                                                                                    |
|----------------------------------------------------------------------------------------------------|------------|-------------------------------|----------------------------------------------------------------------------------------------------|----------------------------------------------------------------------------------------------------|
| Partner/Residential/Education Financial                                                                                  | Legal/H    | lealth/SU                     | ADL/IADL                                                                                                    |                                                                                                    |
| or each area of functioning listed below, check th                                                                       | e descript | tion that app                 | plies (The word 'assistance' r                                                                                              | means supervision, direction or personal assistance)                                                                                                    |
| Bathing - either sponge bath, tub bath or shower                                                                         |            | O Recei                       | ives assistance in bathing on                                                                                               | nd out of tub by self, if tub is usual means of bathing)<br>ily one part of the body (such as back or leg)<br>ore than one part of the body (or not bathed) |
| Dressing - gets clothes from closets and drawers,<br>inderclothes, outer garments and uses fasteners<br>oraces, if worn) |            | O Gets                        | clothes and gets completely<br>clothes and gets dressed wit                                                                 | dressed without assistance<br>thout assistance, except for assistance in tying shoes<br>thes or in getting dressed, or stays partly or completely undressed |
| Toileting                                                                                                    |            | C such<br>Recei<br>elimit     | as cane, walker, or wheelcha                                                                                                | •                                                                                                    |
| Transfer                                                                                                    |            | O supp                        | s in and out of bed as well as<br>ort, such as a cane or walker)<br>s in and out of bed or chair w<br>n't get out of bed    |                                                                                                    |
| Continence                                                                                                    |            | O Contr<br>O Has c            | rols urination and bowel mov<br>occasional 'accidents'                                                                      | vement completely by self                                                                                                    |
| Feeding                                                                                                    |            | O Feed                        |                                                                                                    | stance in cutting meat or buttering bread<br>is fed partly or completely by using tubes or I.V. fluids                                                      |
| Walking                                                                                                    |            | O Walks<br>O Walks<br>O Walks | s on level without assistance<br>s without assistance but uses<br>s (wears a brace)<br>s with assistance<br>wheekchair only | -                                                                                                    |
| House-Confinement                                                                                                    |            | O Not w                       | valking or using wheelchair<br>een outside of residence on                                                                  | 3 or more days during the past 2 weeks<br>only 1 or 2 days during the past 2 weeks                                                                          |

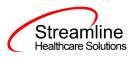

- User is to make a selection based on the radio buttons and field associated to the right. This section only shows for ages 59 and older.
- This is a required selection, as a user is required to choose one of the radio buttons associated with each separate field.

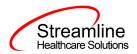

#### Instrumental Activities of Daily Living (IADL)

| California FSP 3M | Ca | lifor | nia | FSP | 3M |
|-------------------|----|-------|-----|-----|----|
|-------------------|----|-------|-----|-----|----|

| Effective 09/12/2022 🗮 St                                    | atus In Progress                            | Author Admin, System |
|--------------------------------------------------------------|---------------------------------------------|----------------------|
| Partner/Residential/Education Financial Legal/               | Health/SU ADL/IADL                          |                      |
| Instrumental Activities of Daily Living (IADL)               |                                             |                      |
| For each area of functioning listed below, check the descrip | tion that applies                           |                      |
|                                                              | O Without Help                              |                      |
| Can the client use the telephone?                            | O With Some Help                            |                      |
|                                                              | Completely Unable to Do                     |                      |
|                                                              | O Without Help                              |                      |
| Can the client get to places out of walking distance?        | O With Some Help                            |                      |
|                                                              | <ul> <li>Completely Unable to Do</li> </ul> |                      |
|                                                              | O Without Help                              |                      |
| Can the client go shopping for groceries?                    | O With Some Help                            |                      |
|                                                              | Completely Unable to Do                     |                      |
|                                                              | O Without Help                              |                      |
| Can the client prepare their own meals?                      | O With Some Help                            |                      |
|                                                              | Completely Unable to Do                     |                      |
|                                                              | O Without Help                              |                      |
| Can the client do their own housework?                       | With Some Help                              |                      |
|                                                              | O Completely Unable to Do                   |                      |
|                                                              | O Without Help                              |                      |
| Can the client do their own handyman work?                   | With Some Help                              |                      |
|                                                              | Completely Unable to Do                     |                      |
| Can the client do their own laundry?                         | Without Help     With Some Help             |                      |
| can the client bo their own laundry?                         | Completely Unable to Do                     |                      |
|                                                              | O Without Help                              |                      |
| If the client takes medication (or if the client had to take | Without Help                                |                      |
| nedication) could they take it on their own?                 | Completely Unable to Do                     |                      |
|                                                              | O Without Help                              |                      |
| Can the client manage their own money?                       | With Some Help                              |                      |
| 0                                                            | Completely Unable to Do                     |                      |

- User is to make a selection based on the radio buttons and field associated to the right. User is able to make the selection of 'Without Help', 'With Some Help', or 'Completely unable to Do.'
- This section shows for ages 59 and older.
- This is a required selection, as a user is required to choose one of the radio buttons associated with the separate fields.

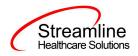

## **Completing the FSP 3M**

When all information that can be gathered has been entered into the FSP 3M, a few final steps are needed to complete the FSP 3M.

You have two options: sign or save. If there is a compelling reason not to complete and sign the document, it can be saved and returned to at a later time by clicking the save button in the toolbar.

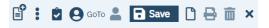

However, keep in mind that if the document is not signed information will not initialize into the client record, where applicable. To sign the document, it is not required that you save it first. Signing will both save and sign the document. First, ensure that the document has an effective date, and then click the blue 'Sign' button.

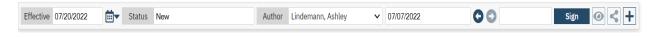

When you click the sign button, if you have fields that are required that you did not enter data into, you will receive a validation message like the one below.

|   | Validations                                                                                                    | × |
|---|----------------------------------------------------------------------------------------------------|---|
|   | Partner/Residential/Education - Initial - Current FSP Program is<br>required                                                                                                 |   |
|   | Partner/Residential/Education - Initial - Effective Date of<br>Assessment is required                                                                                        | 1 |
|   | Partner/Residential/Education - Initial - Partner County is required                                                                                                    |   |
|   | Partner/Residential/Education - Education-Child/Youth/TAY - Is<br>the child/youth currently receiving special education due to<br>serious emotional disturbance? is required |   |
| ¢ | Partner/Residential/Education - Education-Child/Youth/TAY - Is                                                                                                    | - |

The validation message will tell you exactly where you need to go to complete the requirement. The first part of the message (e.g. Partner/Residential/Education) will tell you on what tab you will find the requirement on. The second part of the message (e.g. Initial) will tell you which section to find the requirement in. The third part of the message (e.g. Current FSP Program is required) will tell you what the requirement itself is.

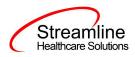

Once all requirements have been completed, click the sign button again (if validations occurred). You will then be presented with the signature screen. By typing in your password and clicking 'Sign' the document will be signed and applicable information initialized to the client record.

| Admin, System is signing the California FSP 3M                                                                                                    | aturePage |               |                                      |                              | ( |
|----------------------------------------------------------------------------------------------------|-----------|---------------|--------------------------------------|------------------------------|---|
| Admin, System 10/20/2022 8:13 PM          Admin, System       10/20/2022       8:13 PM         Password       Signature Pad       Mouse/Touchpad       Verbally Agreed Over Phone |           |               |                                      |                              |   |
| Admin, System 10/20/2022 8:13 PM Password Signature Pad Mouse/Touchpad Verbally Agreed Over Phone                                                                                 |           | Ada           | nin Svatam is aidnind the Californi  | IN ECT 2M                    |   |
| Password      Signature Pad      Mouse/Touchpad      Verbally Agreed Over Phone                                                                                                   |           | Aur           | nin, system is signing the californi | a ror on                     | _ |
| Password      Signature Pad      Mouse/Touchpad      Verbally Agreed Over Phone                                                                                                   |           |               |                                      |                              |   |
| Password      Signature Pad      Mouse/Touchpad      Verbally Agreed Over Phone                                                                                                   |           |               |                                      |                              |   |
| Password      Signature Pad      Mouse/Touchpad      Verbally Agreed Over Phone                                                                                                   |           |               |                                      |                              |   |
| Password      Signature Pad      Mouse/Touchpad      Verbally Agreed Over Phone                                                                                                   |           |               |                                      |                              |   |
| Password      Signature Pad      Mouse/Touchpad      Verbally Agreed Over Phone                                                                                                   |           |               |                                      |                              |   |
| Password      Signature Pad      Mouse/Touchpad      Verbally Agreed Over Phone                                                                                                   |           |               |                                      |                              |   |
| Password      Signature Pad      Mouse/Touchpad      Verbally Agreed Over Phone                                                                                                   |           |               |                                      |                              |   |
| Password      Signature Pad      Mouse/Touchpad      Verbally Agreed Over Phone                                                                                                   |           |               |                                      |                              |   |
|                                                                                                    |           | Admin, System | 10/20/2022                           | 8:13 PM                      |   |
|                                                                                                    | Password  | Signature Pad | Mouse/Touchpad                       | O Verbally Agreed Over Phone |   |
| Cite Class Consel                                                                                                    |           |               |                                      |                              |   |
|                                                                                                    | Sign      | Clear Can     | ICAL                                 |                              |   |

Once the document is signed, you should see a PDF of the document on the screen and status should change to complete.

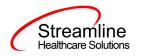

## Set Up Considerations

#### **Program Details Screen**

| ditional Information | rogram     | Details  | ;     |           |           |               |  |
|----------------------|------------|----------|-------|-----------|-----------|---------------|--|
|                      | General    | Rules    | Staff | Occupancy | Reporting | Custom Fields |  |
| P Program ID         | Additiona  | l Inform | ation |           |           |               |  |
|                      | FSP Progra | m ID     |       |           |           |               |  |

On the program details page, the user is able to indicate the organization's FSP Program ID for each program that is considered an FSP/MHSA Program. This is an administrative function, as it is used to send the FSP Program ID on the file based on the program selected on the 3M document.

#### **Configuration Keys**

| Field Name     | Configuration Key Category Name           |
|----------------|-------------------------------------------|
| Partner County | XSetCountyCodeForCaliforniaStateReporting |

If your organization only provides services to clients within ONE county, then you should enter the County Code as defined by your state here. If nothing is entered, then on the form, user will be required to select the County every time. If something is entered here, then user will not see the field and it will prepopulate in the table for this document to be sent for reporting to the accurate county.

If your organization provides services to clients in more than one county and you report to each of those counties, then you should indicate 'None' in this key or leave it blank and users will be required to select the county each time they do the document.

The field this impacts is the 'Partner County' field below that is located on the Partner/Residential/Education tab in the Initial section.

| Streamline<br>Healthcare Solutions |                                       |                                                       |          |
|------------------------------------|---------------------------------------|-------------------------------------------------------|----------|
| Initial                            |                                       |                                                       |          |
| Current FSP Program                | ×                                     | Partnership Assessment Date                           |          |
| Effective Date of Assessment       | · · · · · · · · · · · · · · · · · · · | Date of the most recent FSP<br>Assessment (PAF or 3M) |          |
| DOB: 06/20/2010                    | Partnership Age: 12                   | Partnership Form Type:                                | Child 3M |
| Partner County                     | ~                                     | Partnership Status                                    |          |
|                                    |                                       |                                                       |          |

If there are counties you do not provide services to, you can go to the DACSManagingEntity Global Code category in the Global Codes screen and deactivate any counties you do not want staff to see in the drop down. You should only do this for counties that NONE of your programs are serving. You should keep all counties that at least one program serves as active.